# **DESARROLLO DE COMPONENTES DE INTERFAZ DE USUARIO PARA SISTEMAS BASADOS EN DISTRIBUCIÓN DE CONTENIDO DE VIDEO EN UN FRAMEWORK BASADO EN MODELOS**

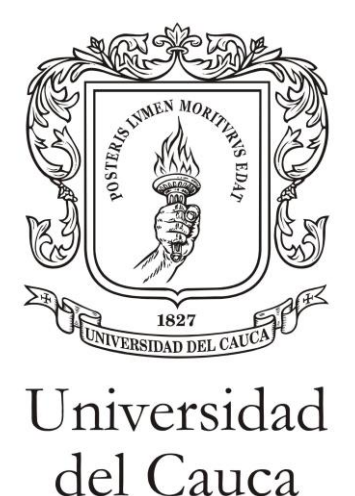

ANEXOS

LUIS ALEJANDRO CRUZ ORDÓÑEZ LUIS FELIPE HOLGUÍN LÓPEZ

Director: Mag. Ing. Alexandra Ruiz Gaona Co-Director: PhD. José Luis Arciniegas

Universidad del Cauca Facultad de Ingeniería Electrónica y Telecomunicaciones Programa de Ingeniería Electrónica y Telecomunicaciones Departamento de Telemática Popayán, 2017

# **Anexo A Exploración de aplicaciones para identificación de componentes tecnológicos.**

Con el fin de presentar la exploración completa de los componentes interactivos que involucran distribución de contenido de video en el entorno de educación, se presenta este anexo. A continuación en las tablas siguientes, se describen los componentes explorados con la mayor cantidad de características encontradas.

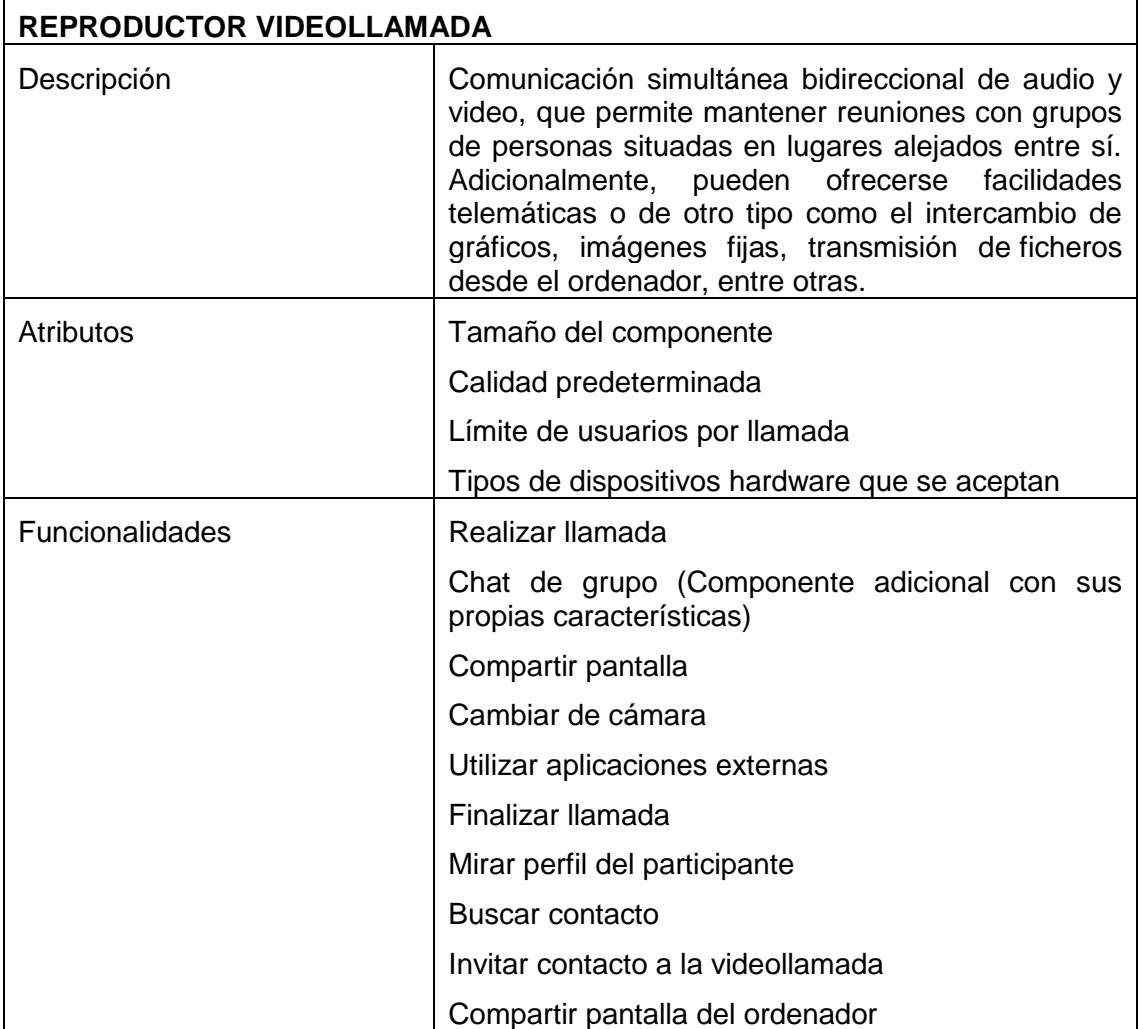

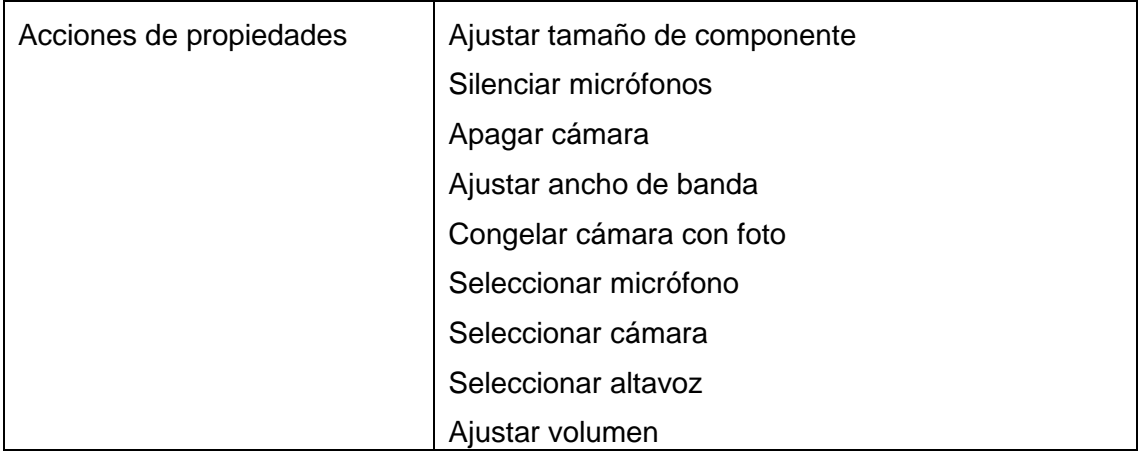

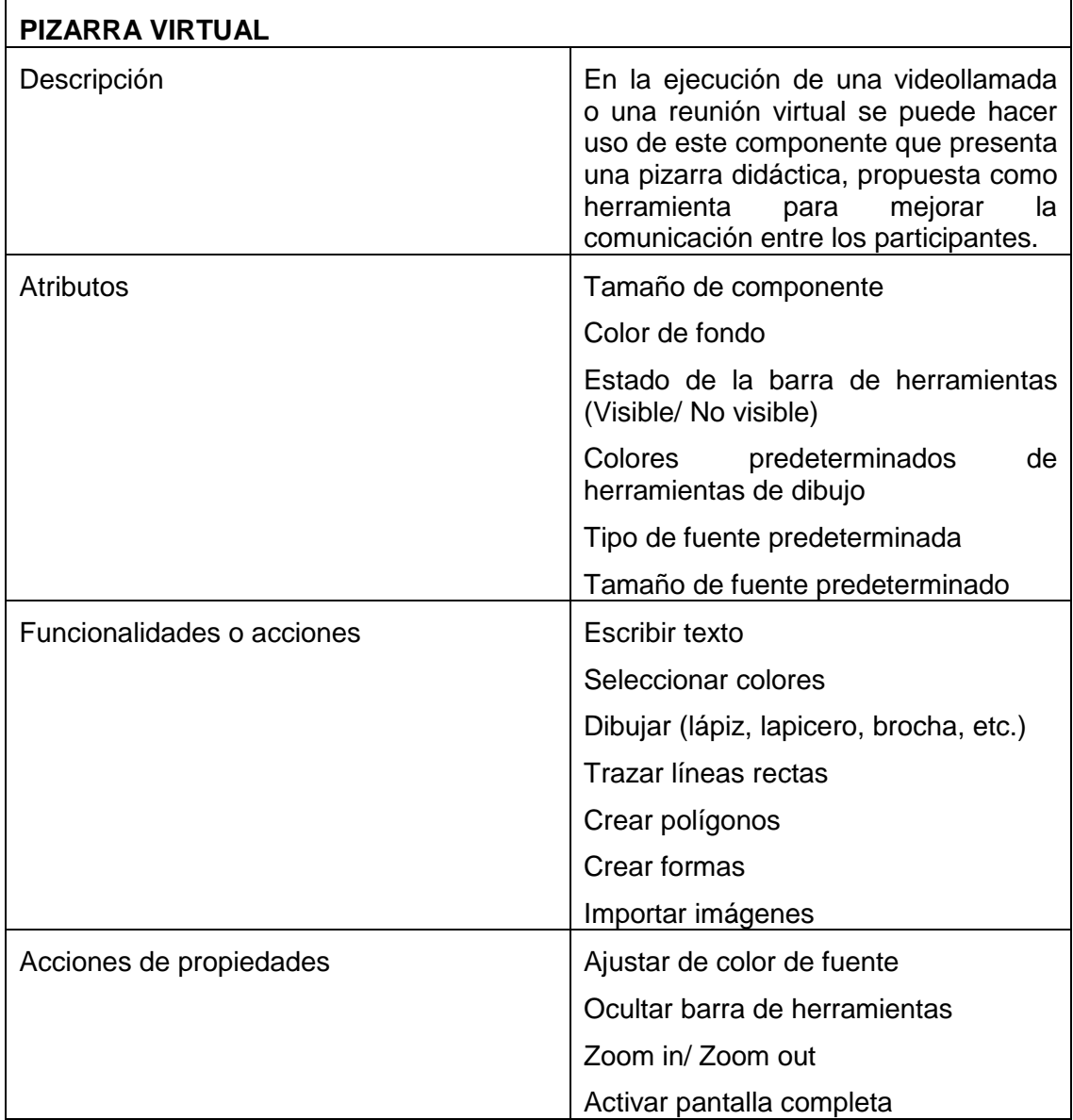

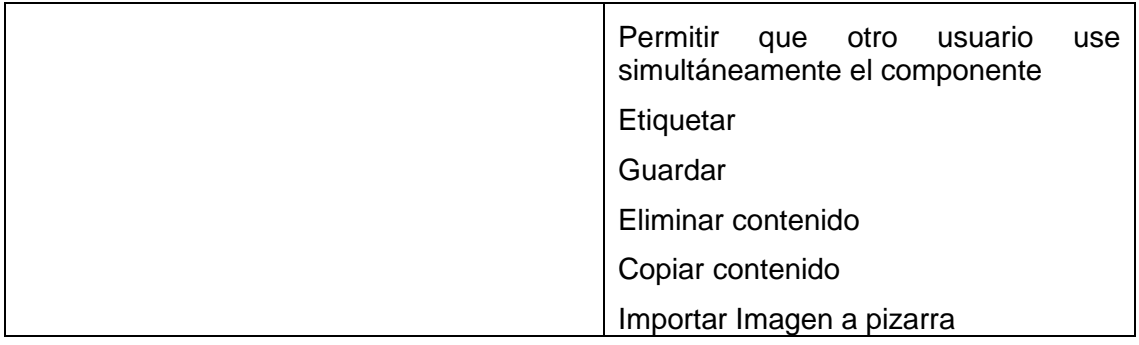

 $\overline{\phantom{a}}$ 

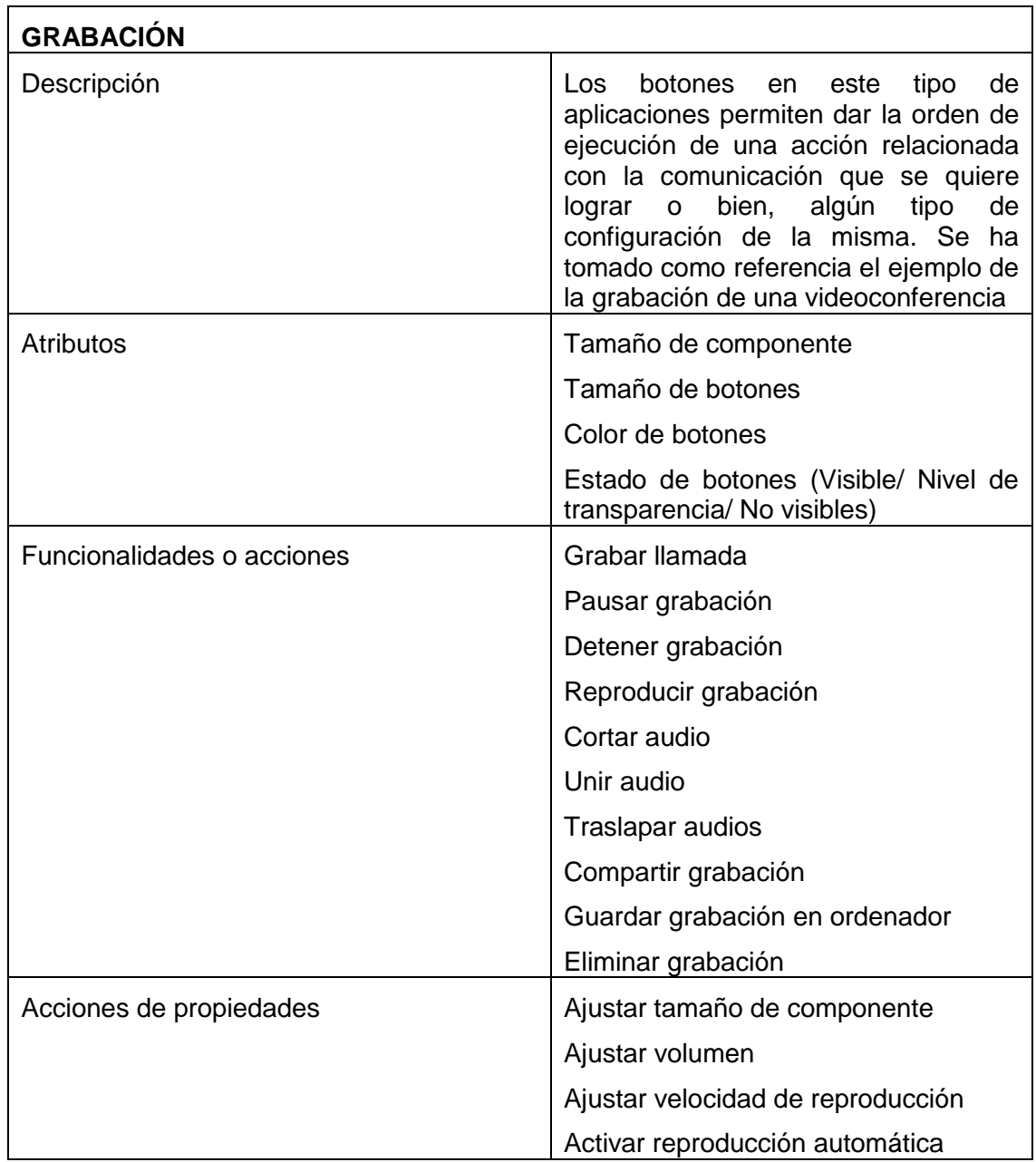

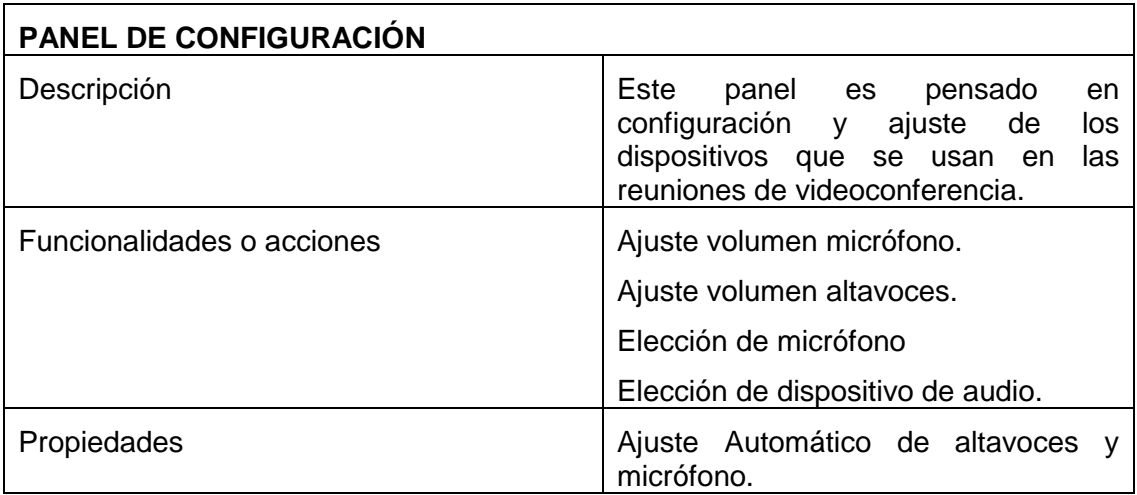

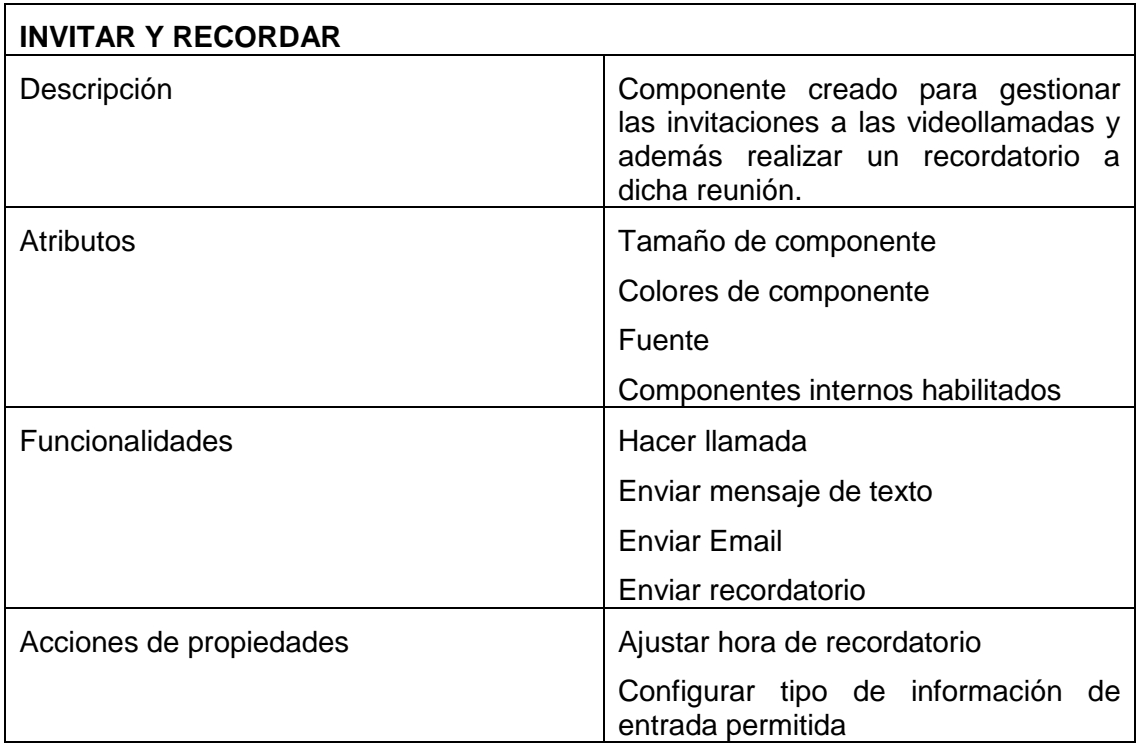

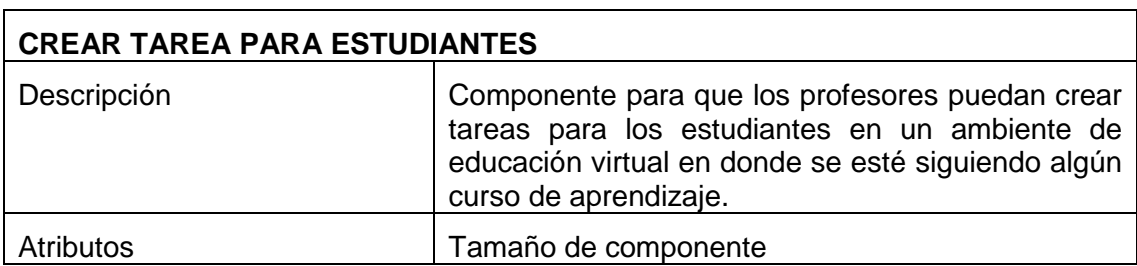

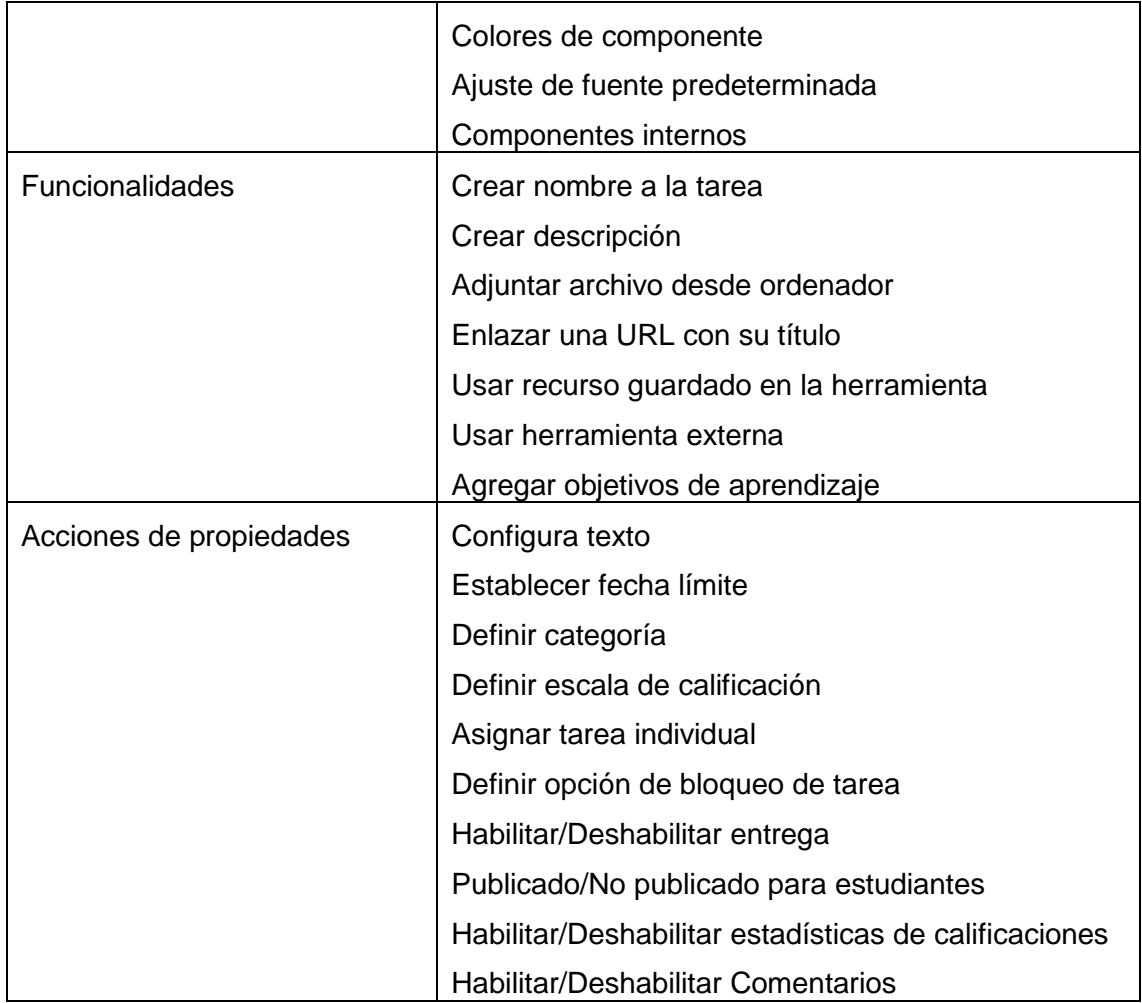

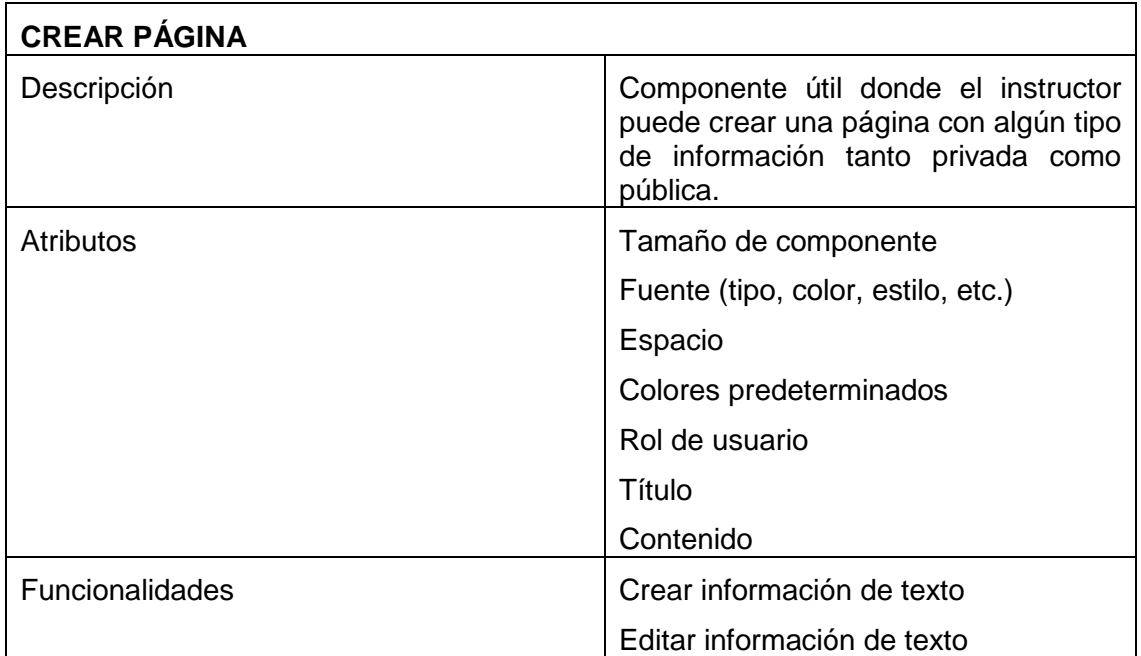

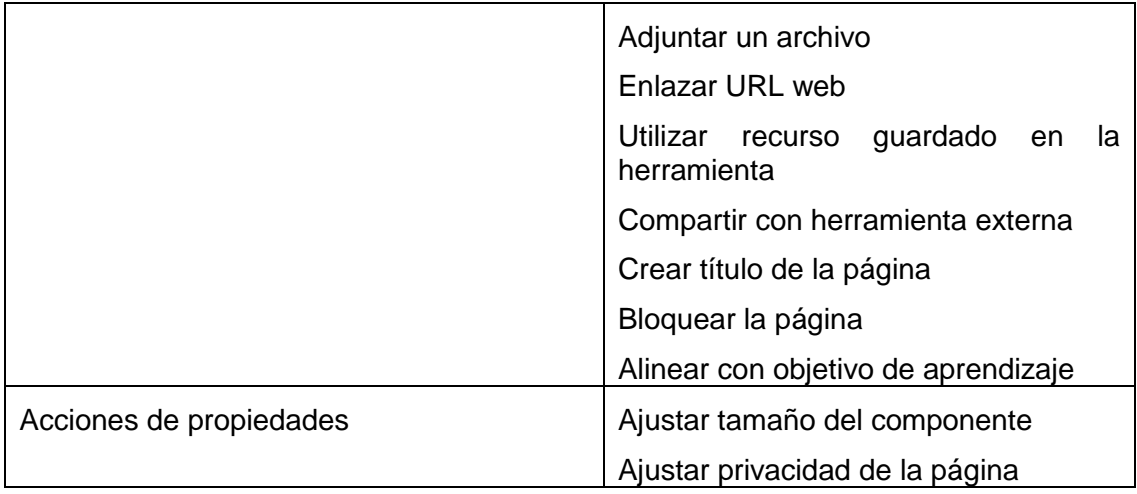

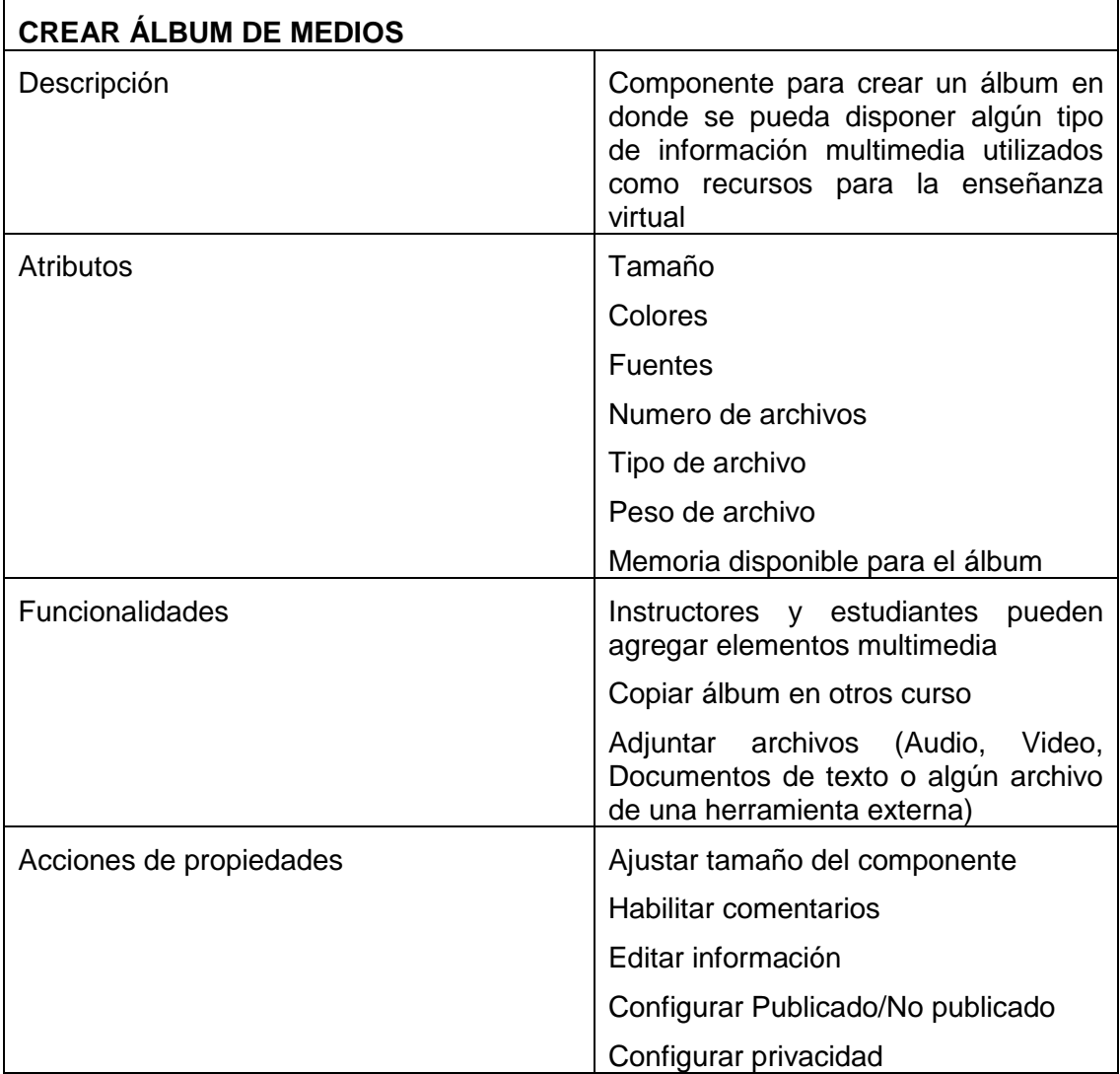

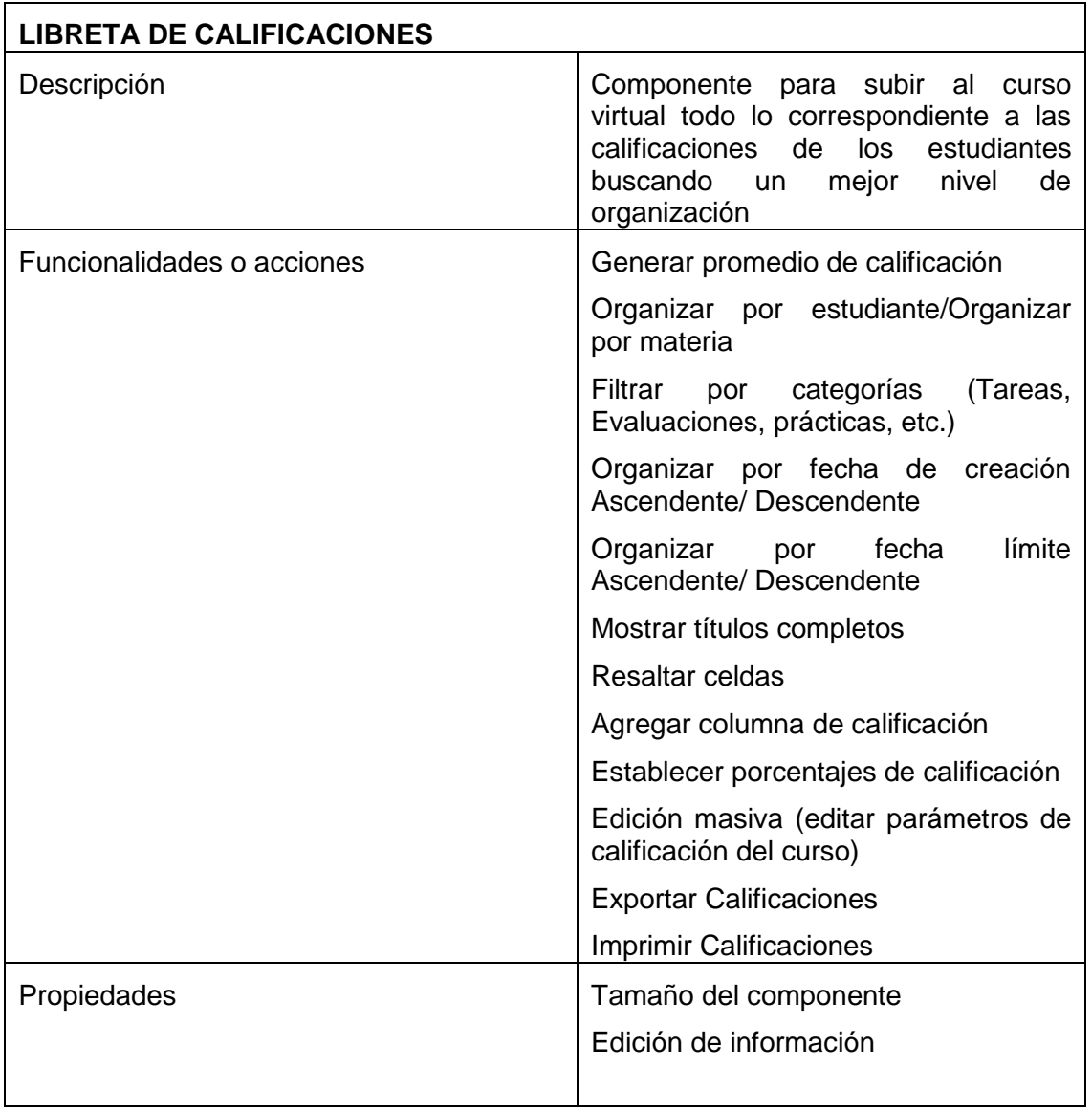

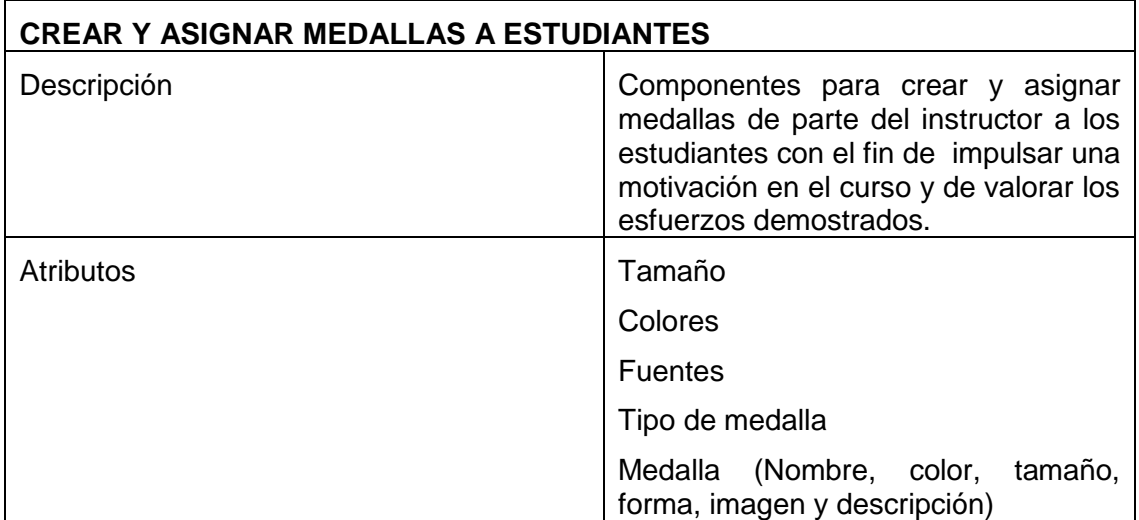

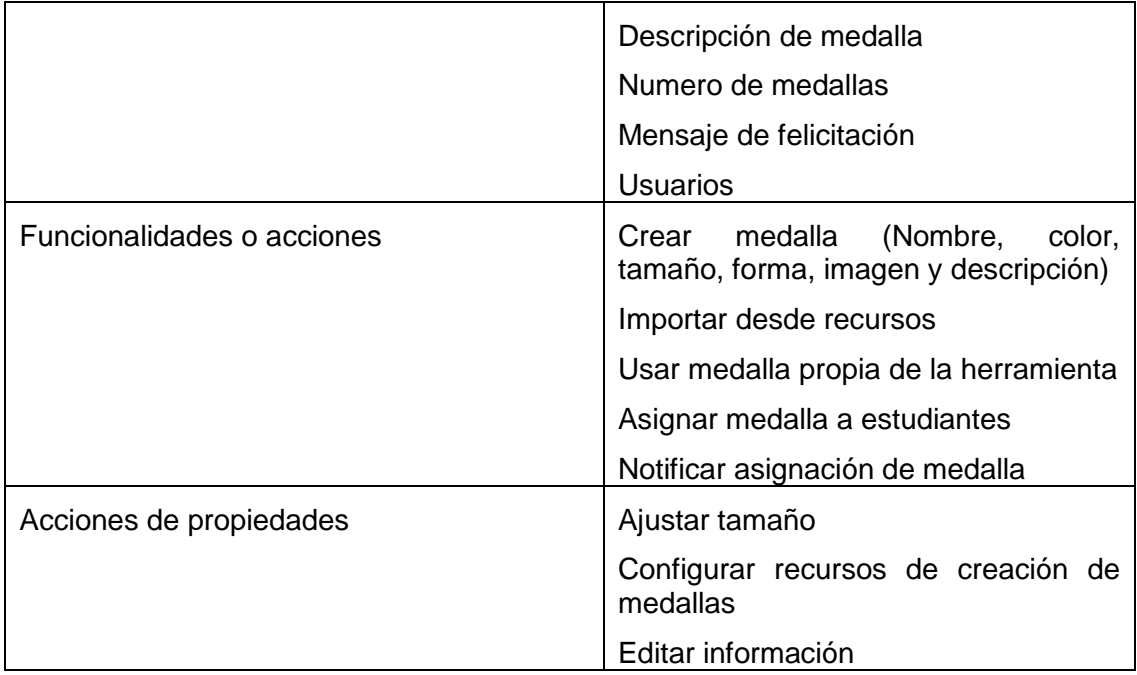

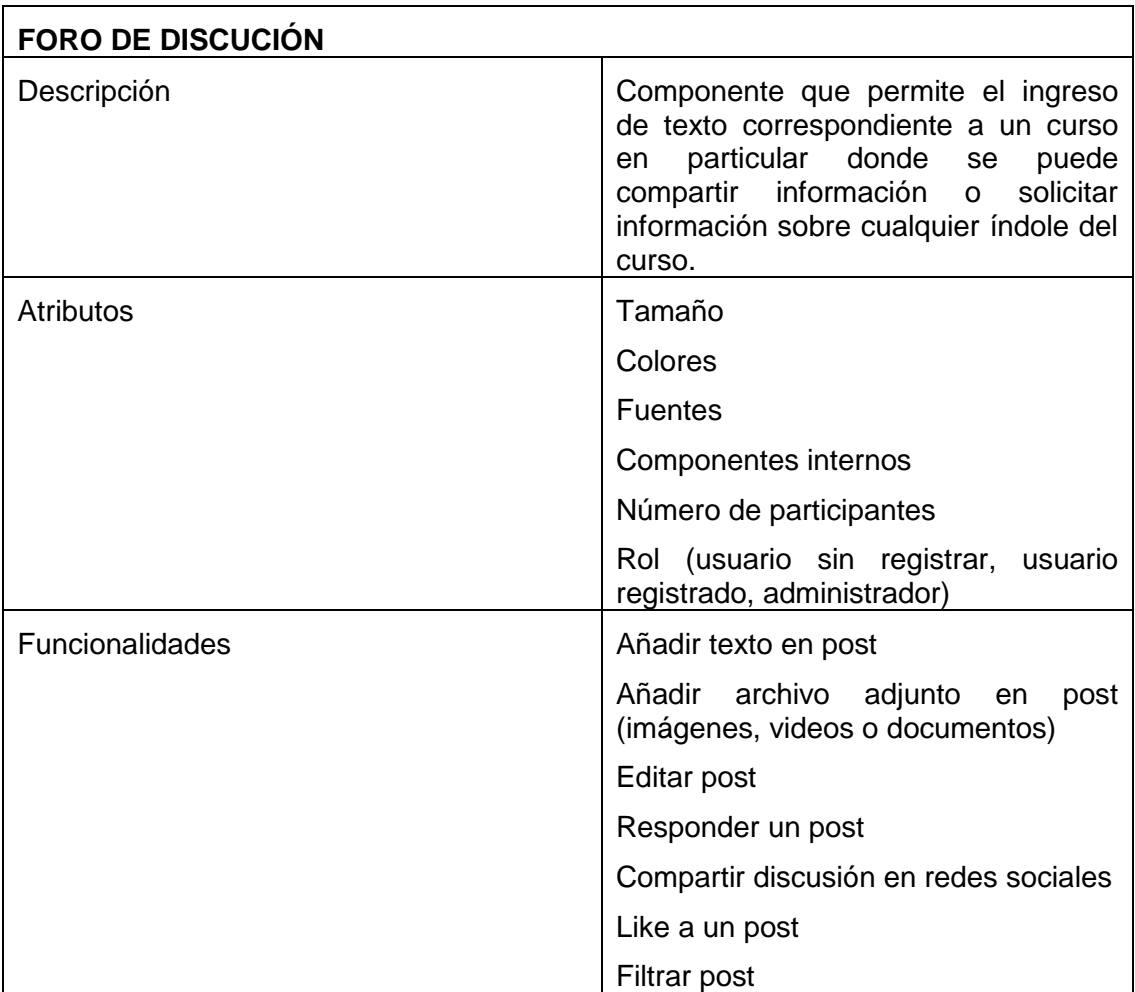

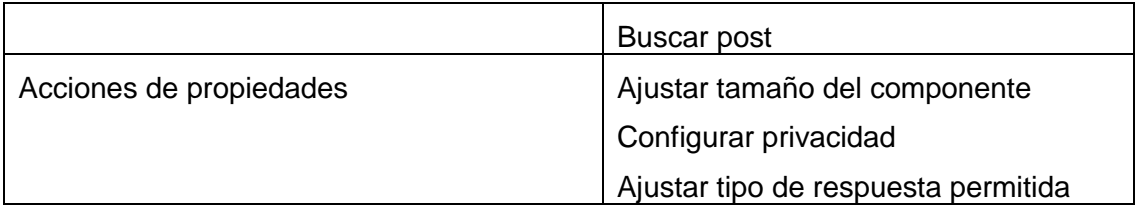

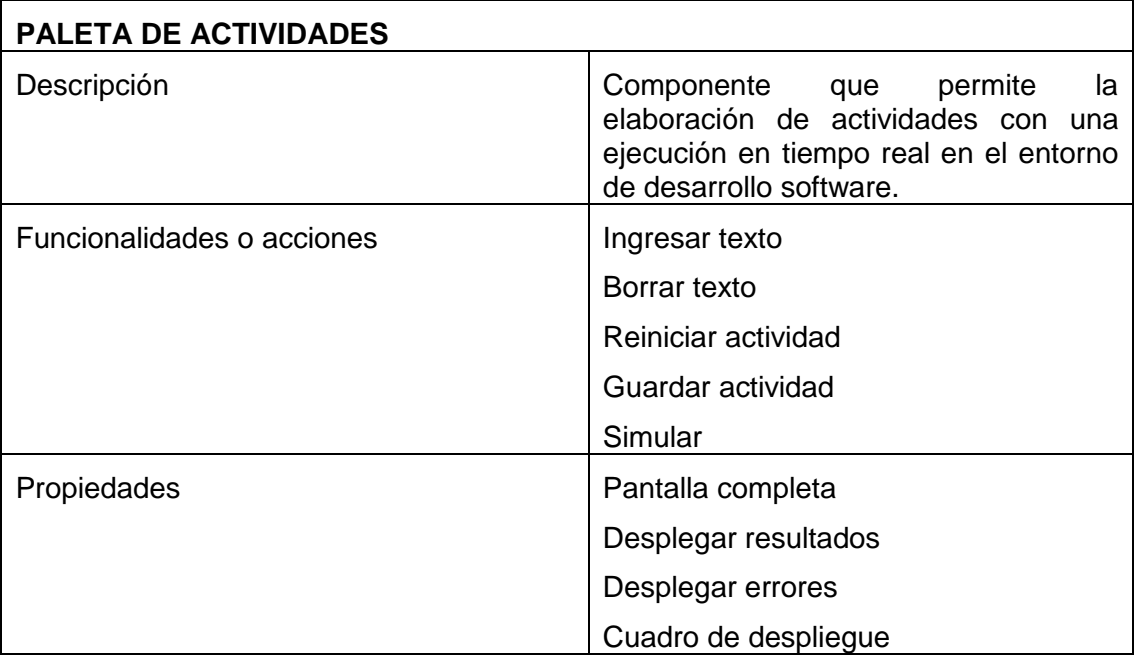

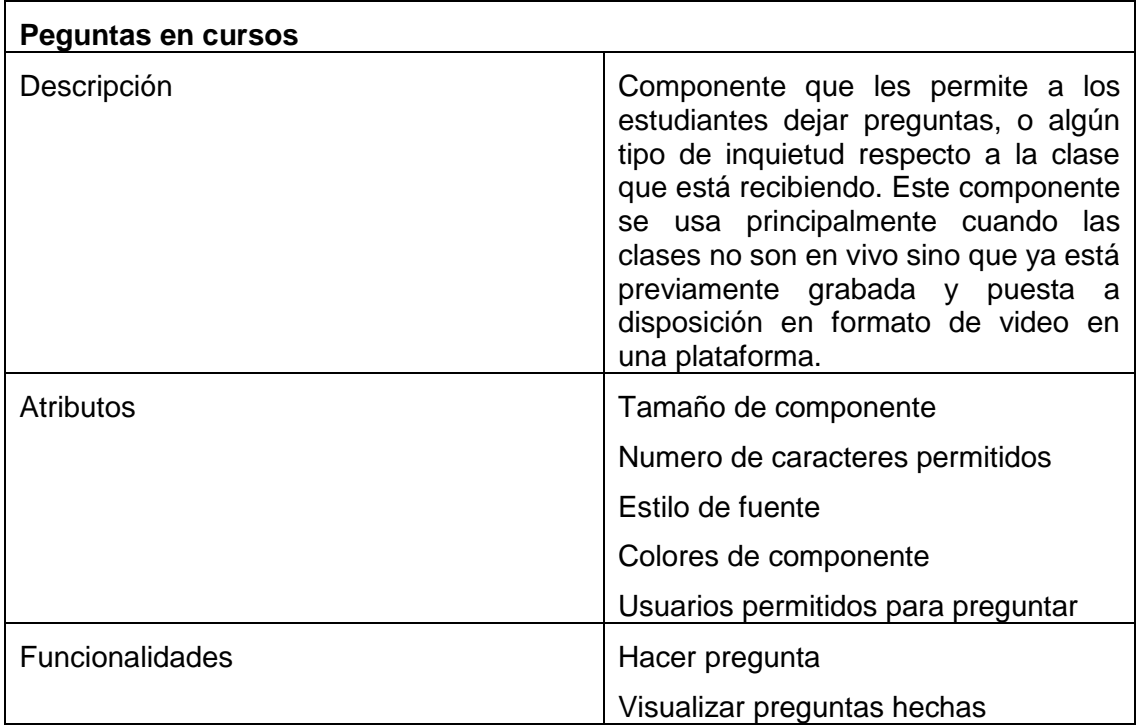

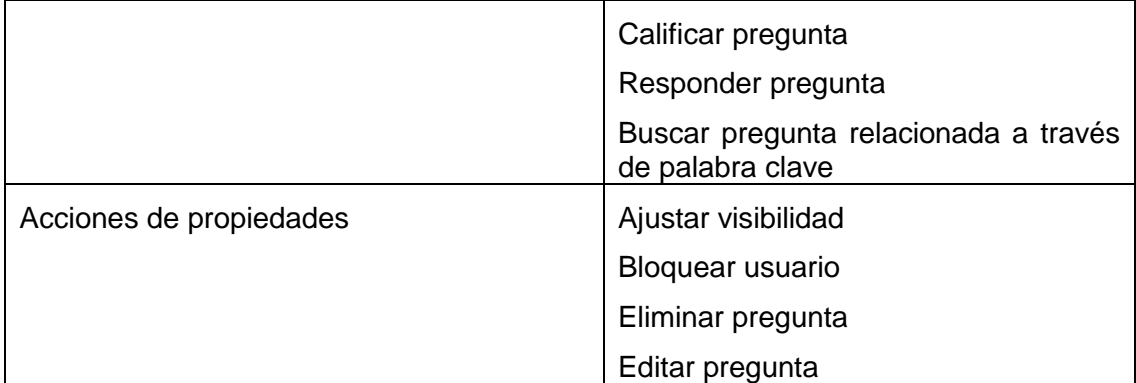

# **Anexo B Validaciones complementarias**

A través de este anexo se presentan las validaciones de los demás componentes no presentadas en la monografía.

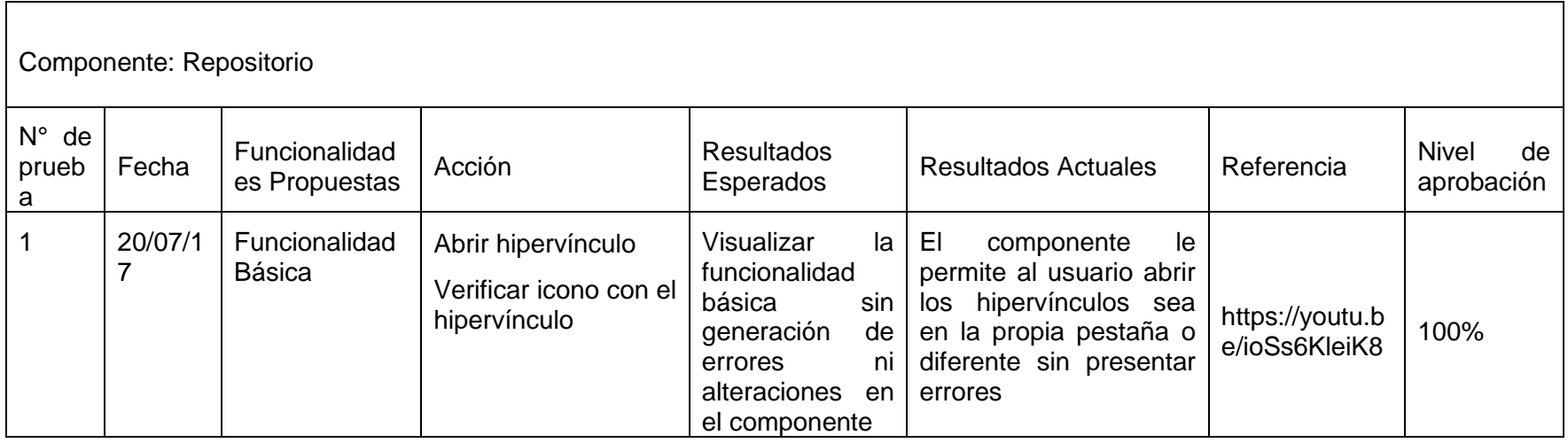

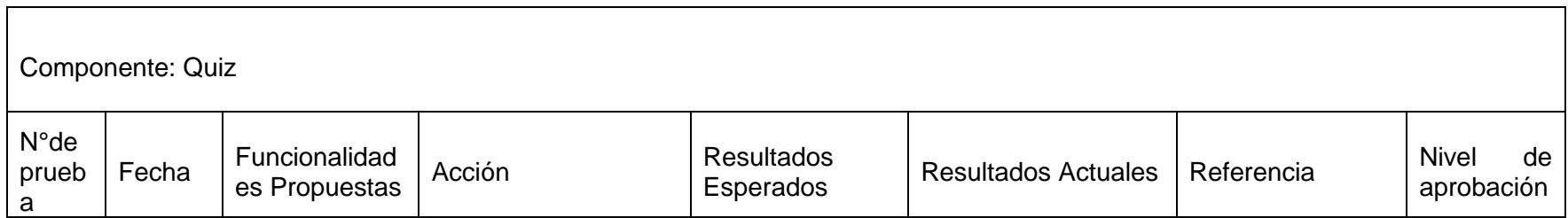

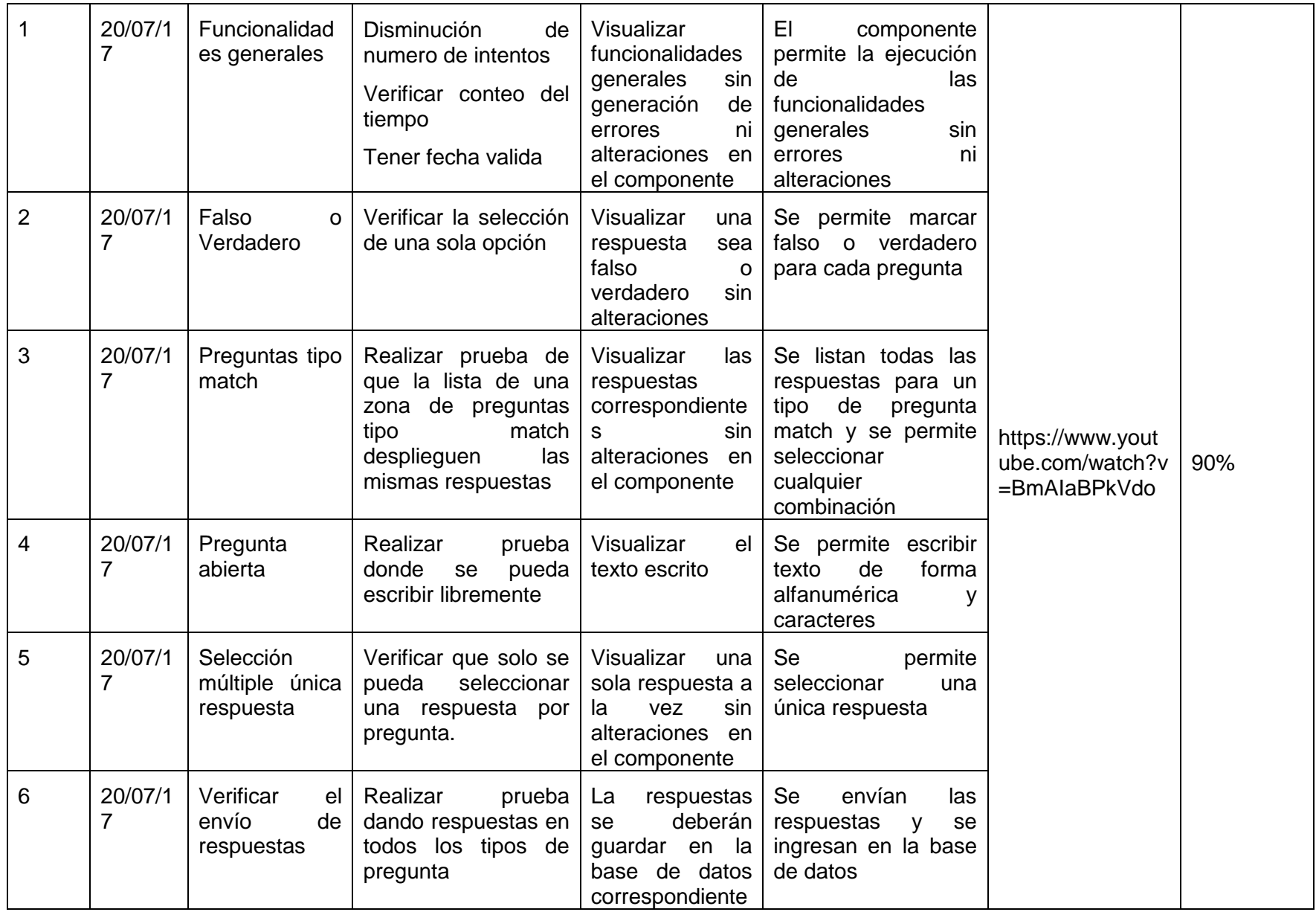

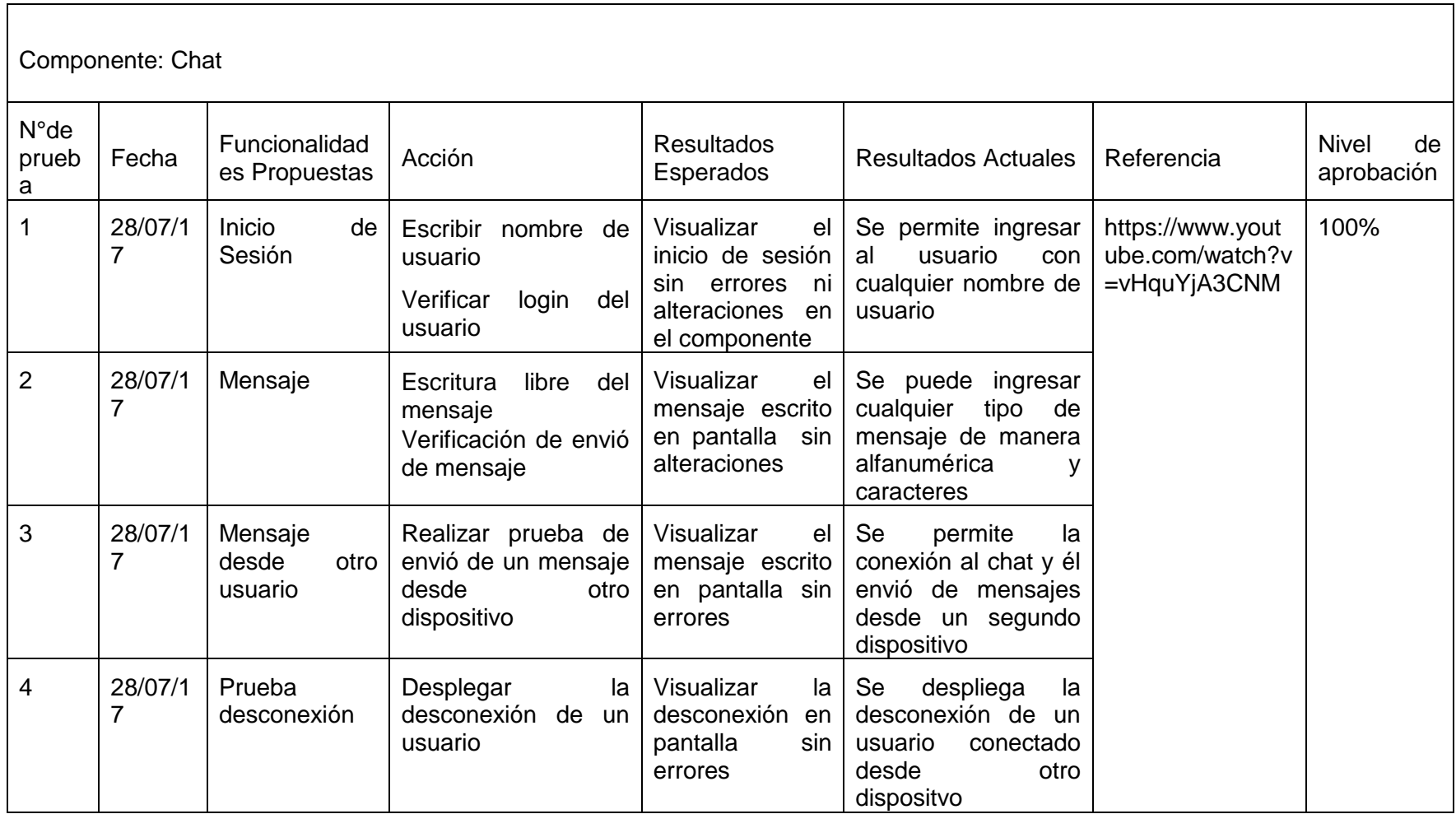

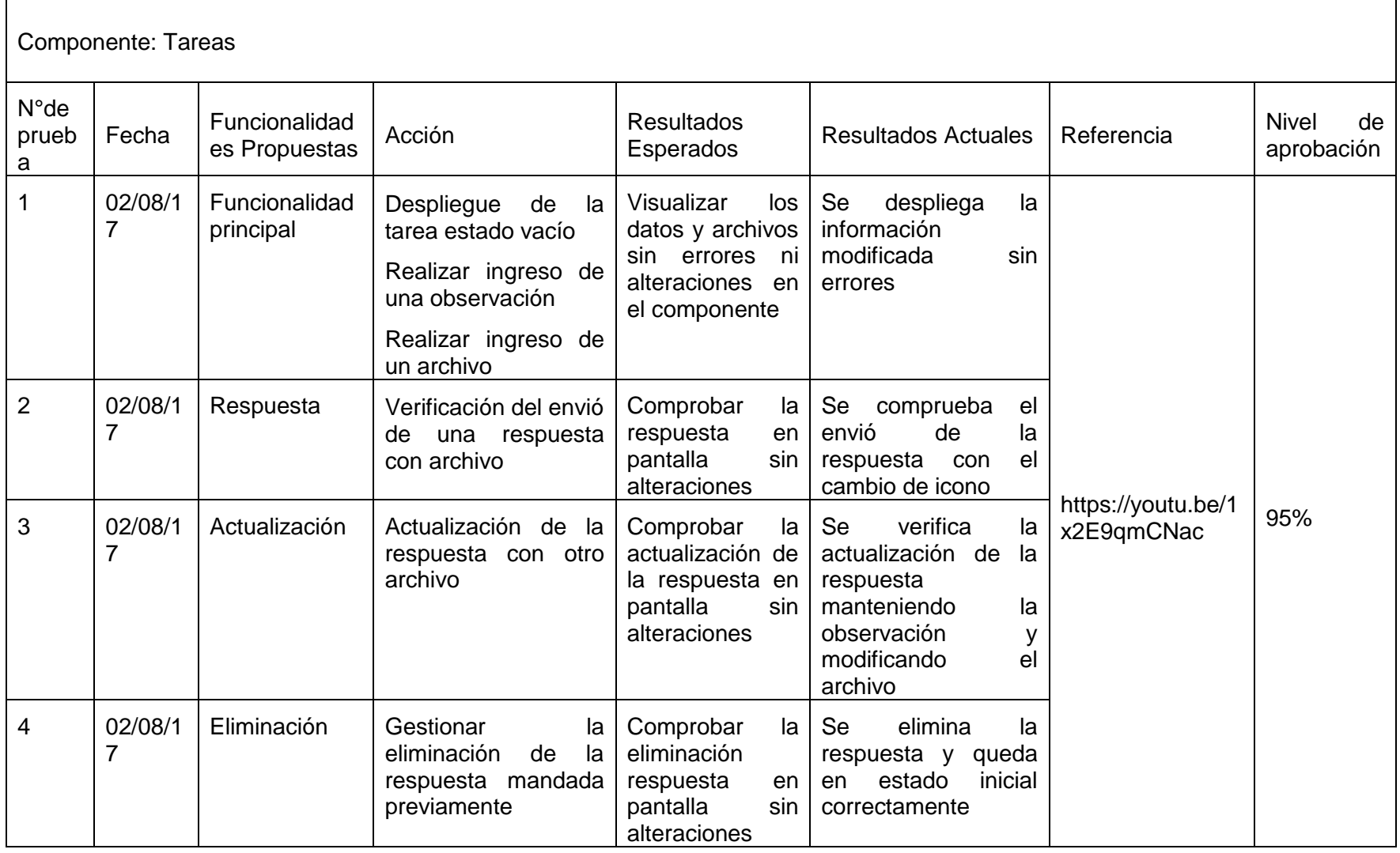

Г

# **Anexo C Manual de usuario**

Requisitos Hardware:

Windows 7 o posterior

Memoria RAM 4 Gb

Requisitos Software:

Java 1.7 o posterior. Disponible en:<https://www.java.com/es/download/> 7zip. Disponible en:<http://www.7-zip.org/>

## **INSTALACIÓN DE LA HERRAMIENTA**

NOTA: Si tiene instalado eclipse vaya al paso número 3.

1. En la carpeta principal encontrara un archivo de tipo ".rar" al cual deberá pulsar clic derecho y en la opción 7-Zip buscar "extraer ficheros" y seguidamente pulsar clic. como se muestra en la siguiente figura:

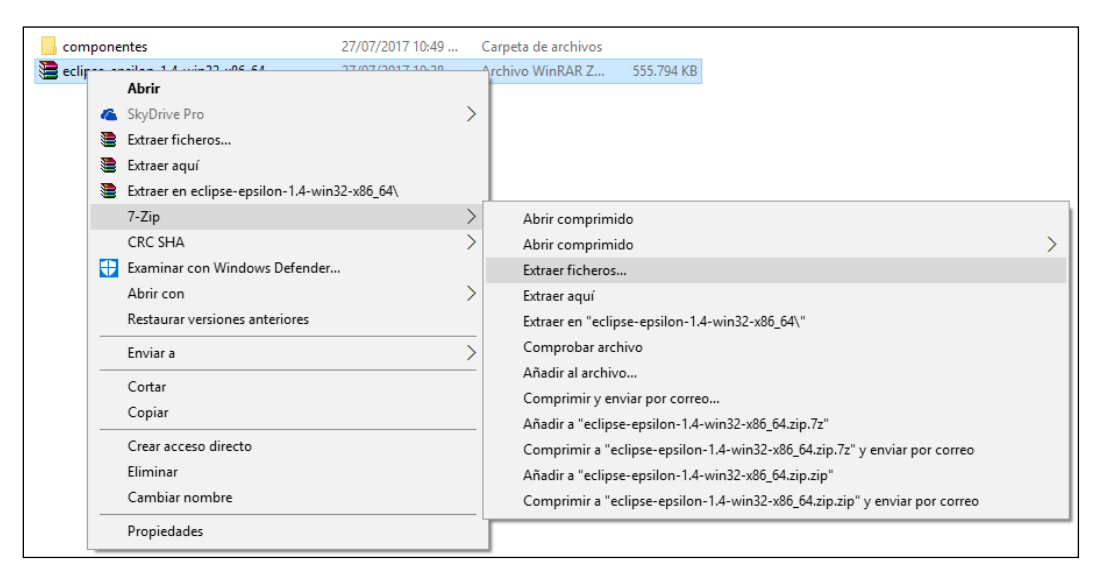

2. Luego aparecerá un recuadro como en la siguiente figura, en el cual deberá darle click al botón con tres puntos suspensivos y escoger la ruta donde va instalar eclipse, se recomienda usar el C:// o el D:// Posteriormente esperar el tiempo necesario para la descompresión esto dependerá de las capacidades del equipo.

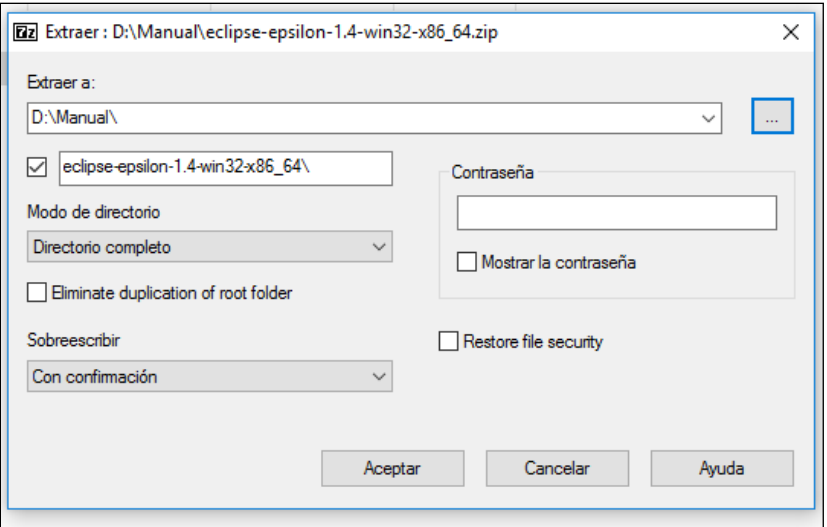

3. En la carpeta principal hay una carpeta "componentes" entrar en ella, luego entrar en "plugins" y copiar todos los archivos existentes (ver figura).

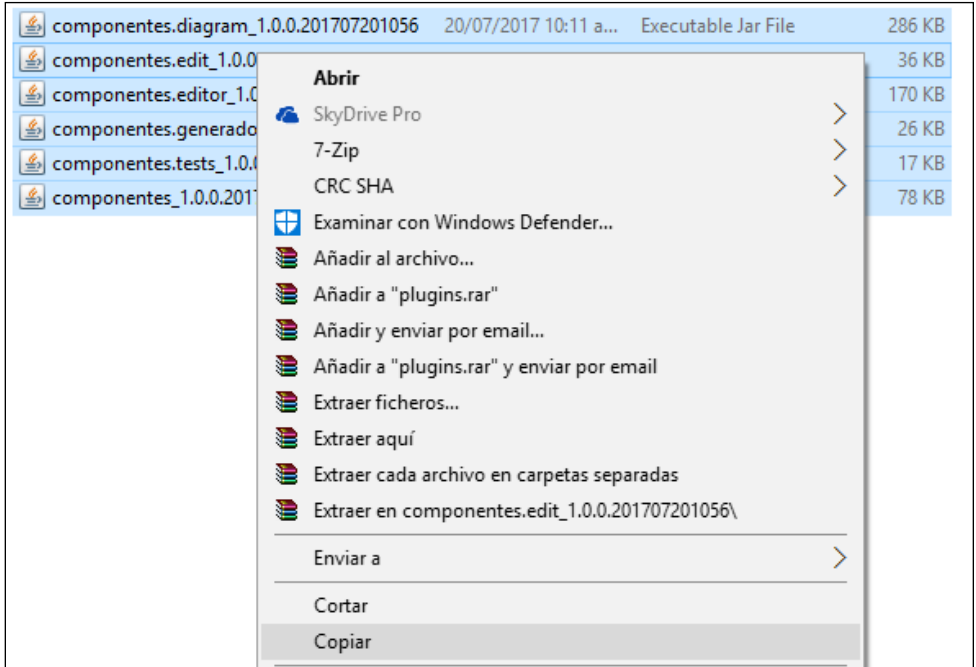

4. Entrar en la ruta donde se instaló previamente el eclipse o se encuentra instalado, luego entrar a la carpeta de eclipse "eclipse-epsilon-1.4-win32-x86\_64" y entrar en la carpeta llamada "plugins" como la seleccionada en la siguiente figura.

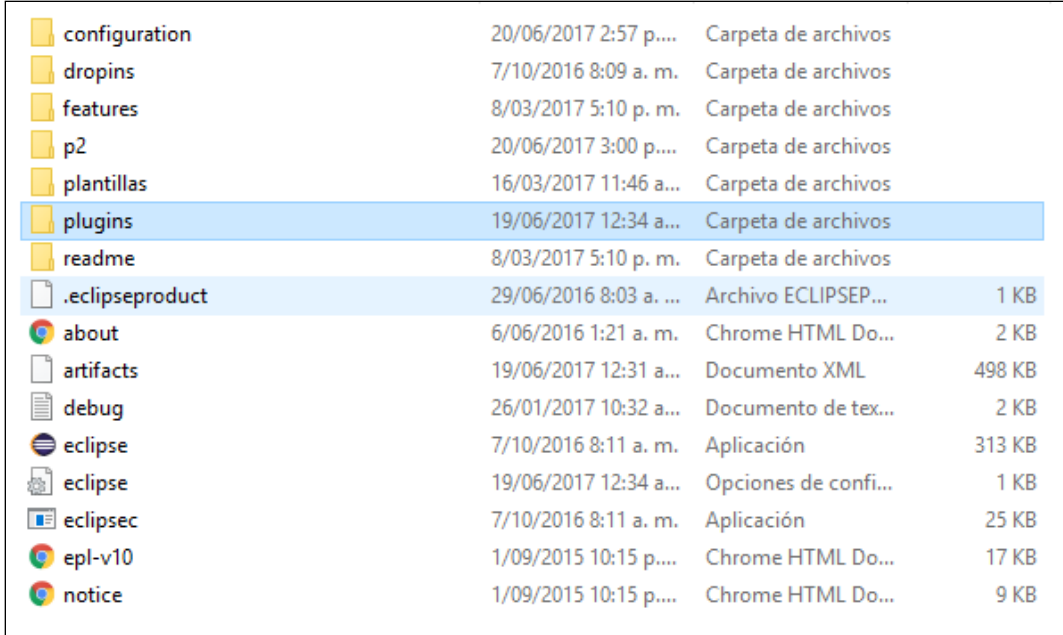

- 5. Dentro de la carpeta "plugins" pegar los archivos copiados en el paso 3.
- 6. En la carpeta componentes existe una carpeta llamada "ComponentesVideo" copiar la carpeta y pegarla en el disco C://, de tal forma que aparezca C://ComponentesVideo/

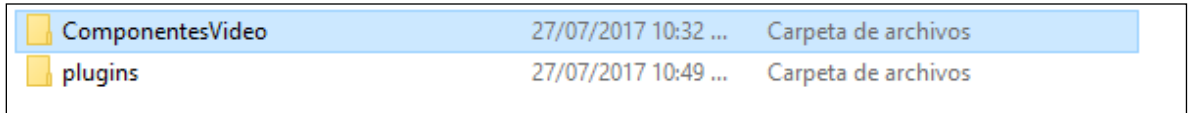

### **CREACION DE UN NUEVO PROYECTO**

1. Abrir eclipse mediante doble clic y seleccionar una carpeta como *workspace*, se recomienda crear una carpeta donde se va alojar el proyecto.

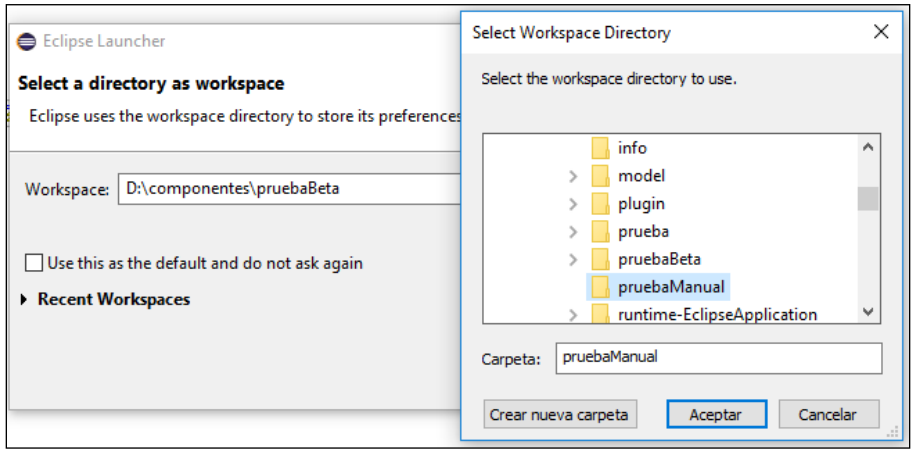

2. Luego crear un nuevo proyecto de Eclipse entrar a File>New>Project, si se abre otro recuadro clic en General>Project, luego configurar un nombre deseado para el proyecto y darle finalizar.

Nota: Si no se ve nada después de crearlo, en la esquina superior derecha hay un icono que debe tener la letra J si no es así en darle abrir perspectiva Java haciendo clic en el icono de al lado.

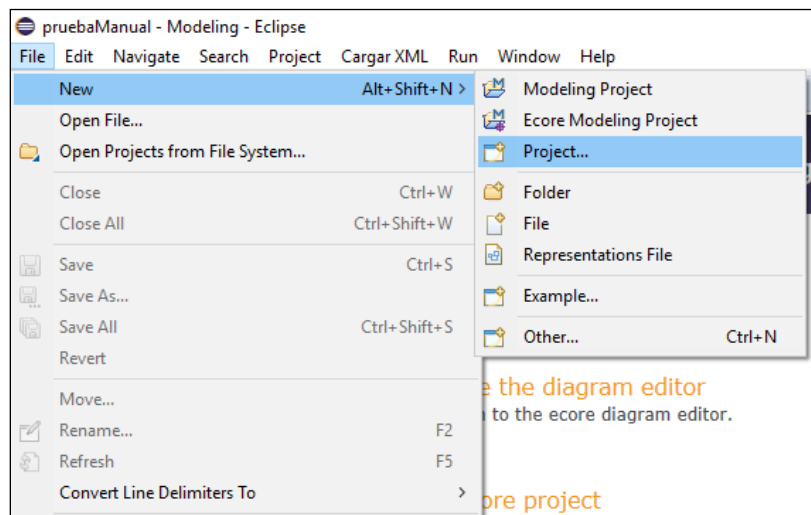

3. Sobre el proyecto creado dar click derecho New>Other y se desplegara una nueva ventana, en esta nueva ventana buscar el recurso "ToolModel" que se encuentra en el apartado de Example EMF Model Creation Wizards, luego cuando se despliegue la configuración darle finalizar. Con esto se creara un archivo dentro del proyecto con el nombre "My.tool", en la configuración anterior se puede modificar pero no es necesario.

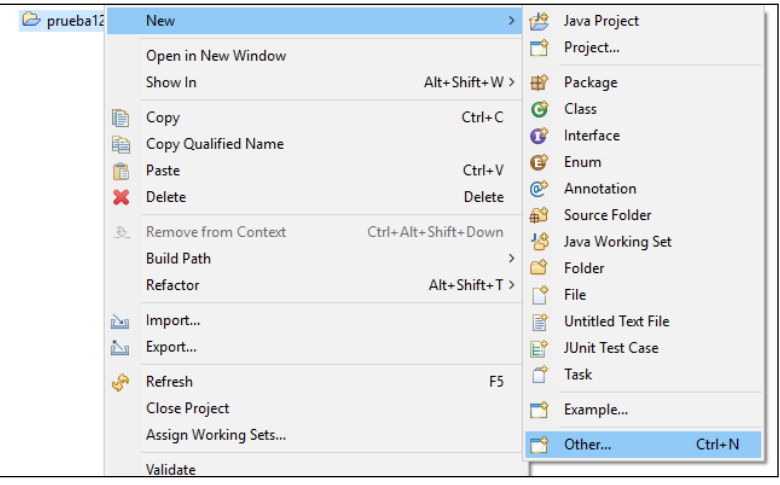

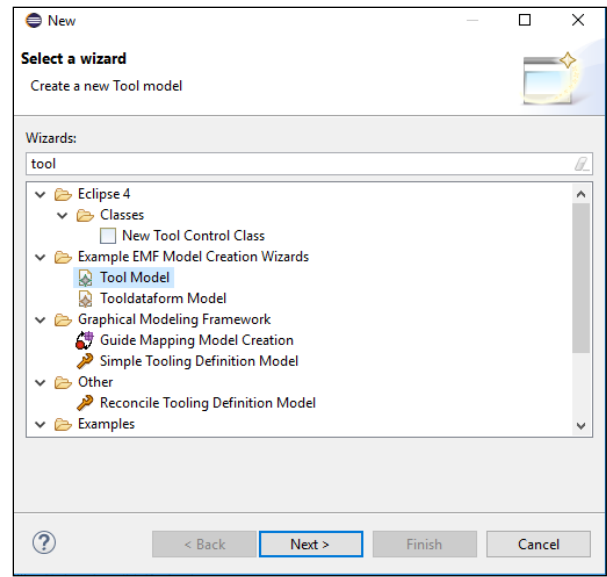

4. Luego en el archivo creado dar click derecho sobre él y buscar la opción de "Initialize tool\_diagram diagram file", en la ventana desplegada posteriormente dar finalizar y permitirá la vista de la herramienta con los componentes.

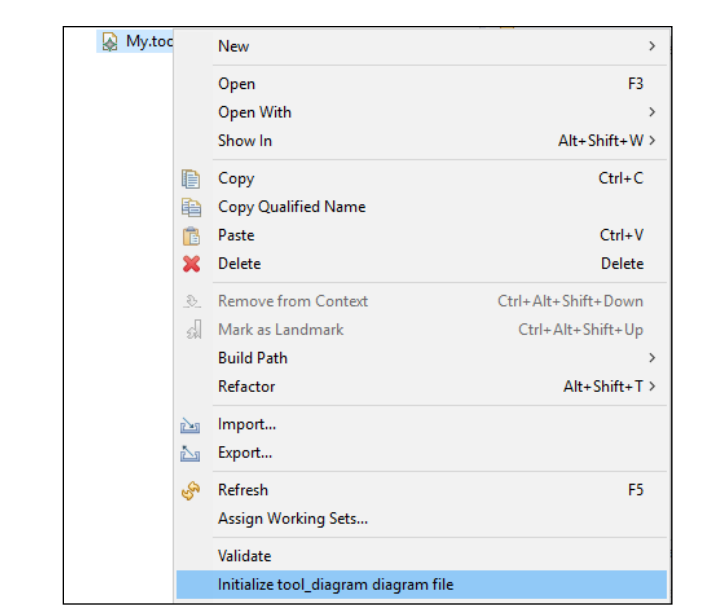

5. En la paleta que se encuentra en la parte derecha se encuentran todos los componentes y un nodo que se llama View que se está separado, este nodo será la vista por ello deberá arrastrarse primero antes que cualquier otro componente. En la siguiente imagen se ve una vista de la perspectiva de la herramienta.

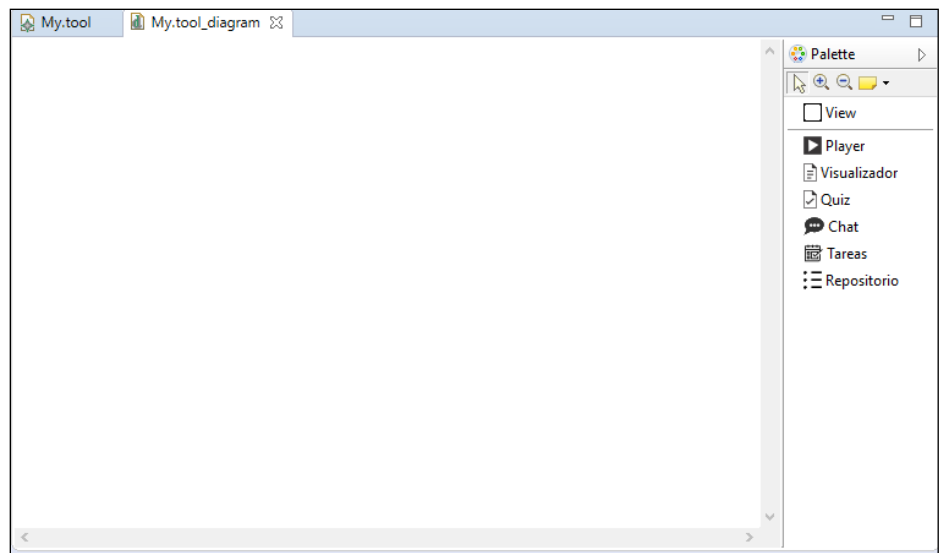

### **EJECUCION DE LA HERRAMIENTA**

1. Para ejecutar la herramienta se debe crear un proyecto como se explicó anteriormente, luego se debe arrastrar desde la parte derecha "Palette" un View y dentro de él se puede organizar componentes como guste, para ello deberá arrastrar el componente requerido y posicionarlo dentro del "view".

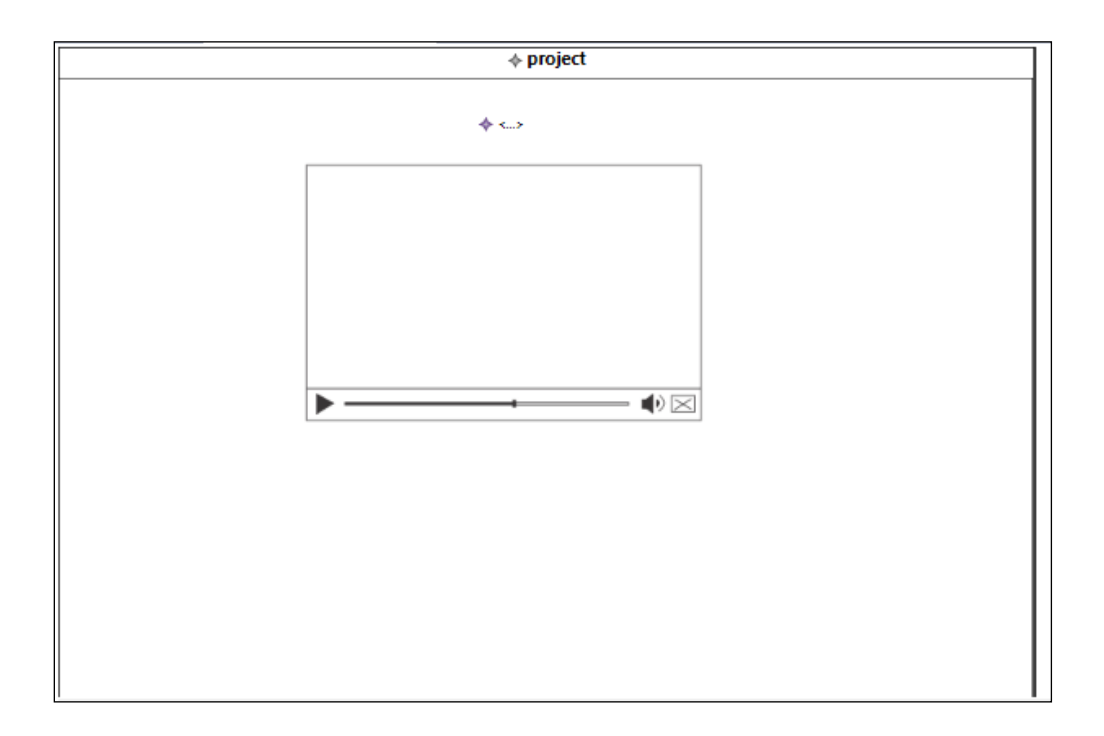

2. Si desea ver las propiedades de interfaz configurables de un componente, dar click derecho sobre el componente y dar la opción "Show properties View".

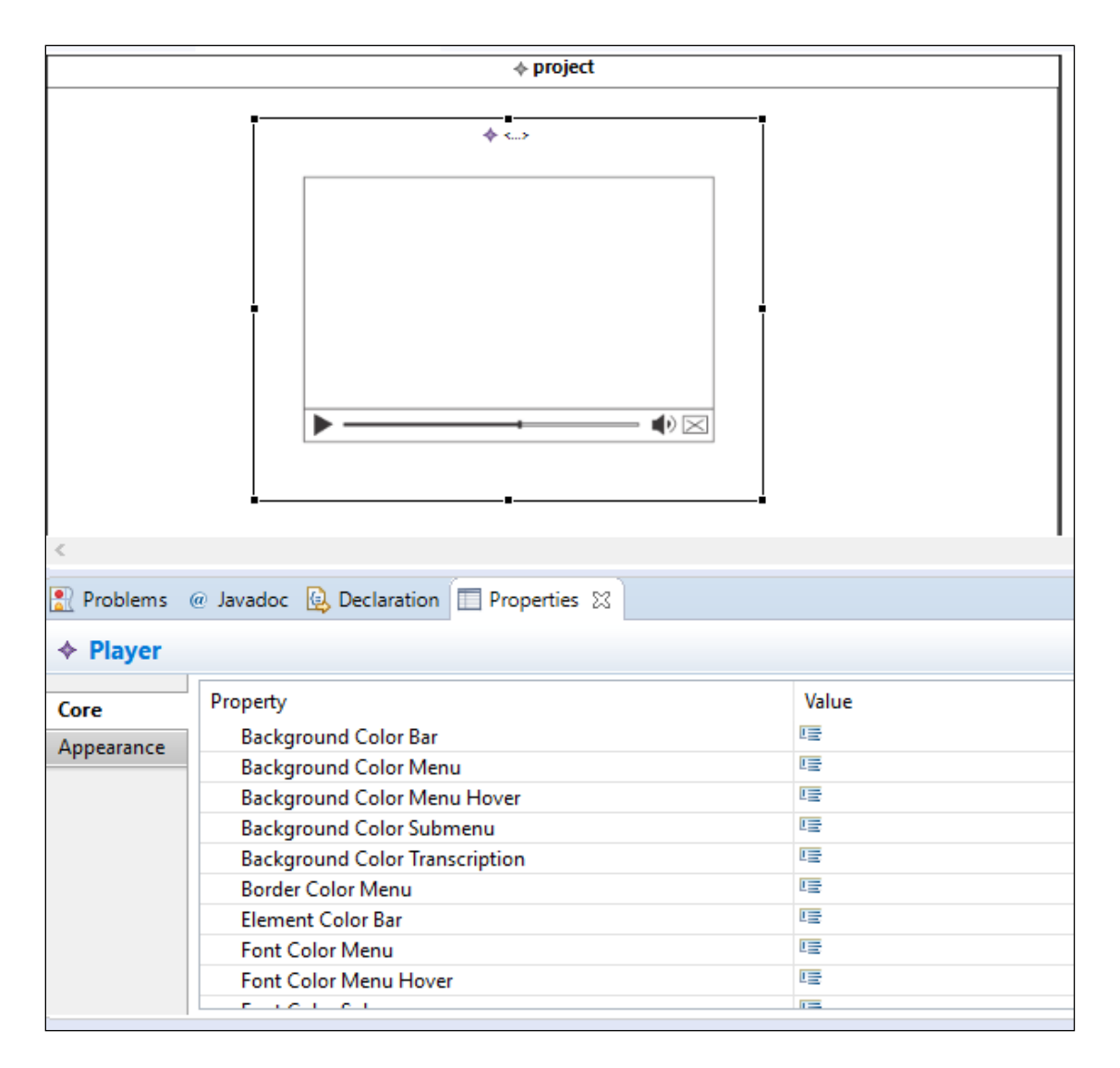

3. Finalmente, para generar la interfaz de usuario creada se oprime el botón de generación de código especificando la ruta en la cual usted quiere guardar su proyecto.

### **CREACION DE BASE DE DATOS PARA COMPONENTE QUIZ Y TAREAS**

A continuación se presenta el proceso por el cual se configura la gestión de las bases de datos para los componentes que las requieren:

1. Para el funcionamiento de los componentes de quiz y tareas se debe tener instalado una base de datos MySQL, dentro de la carpeta "ComponentesVideo" explicada en la sección de instalación de la herramienta, se encuentran todos los componentes incluidos quiz y tareas, dentro de sus respectivas carpetas se encuentra otra carpeta con el nombre "connections" y dentro de ella se encuentra un archivo el cual se puede editar con cualquier editor de texto o editor de código, en las siguientes imágenes se puede apreciar cómo se deberá ver.

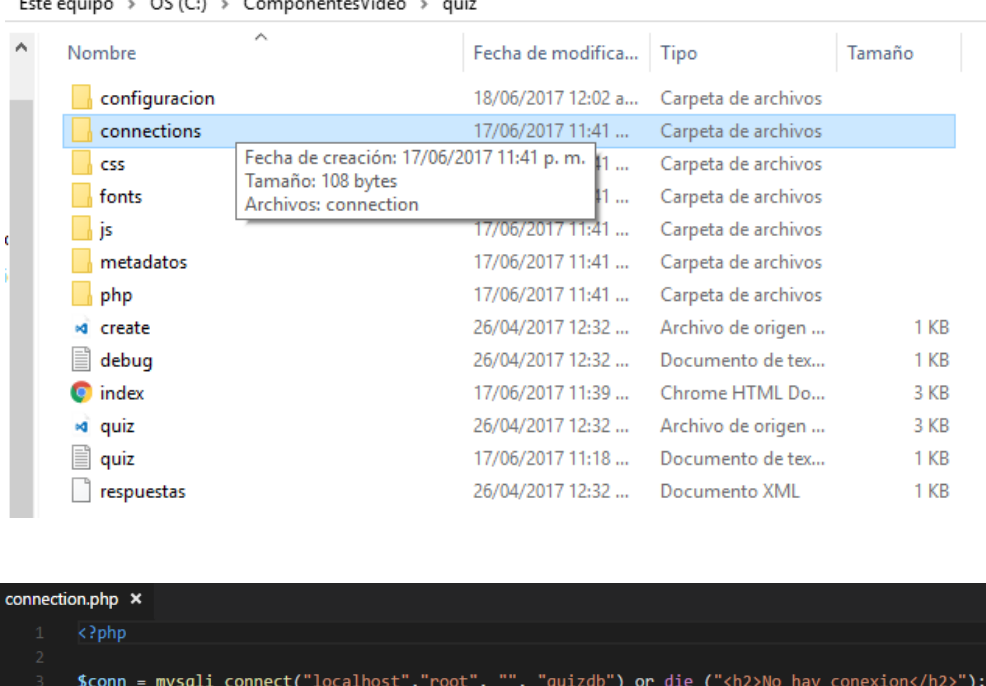

Los valores entre comillas pueden ser cambiados según valores de la base de datos del usuario "localhost" se refiere a la dirección IP donde funcionara dicha página dejarlo en localhost para el caso de pruebas, "root" es el usuario de la base de datos MySQL, "" el campo vacío se refiere a la contraseña que en este caso no contiene ninguna y "quizdb" será el nombre de la base de datos para el componente quiz.

NOTA: Deberá hacerse este proceso tanto para quiz como para tareas

2. Crear una base de datos con el nombre de "quizdb" para quiz o "tareas", después de crearlas entrar en ellas e ir a la pestaña de importar, dar Clic en seleccionar archivo y buscar en la carpeta "ComponentesVideo" un archivo con nombre "quizdb" para este caso del quiz o "tareas" para el otro componente.

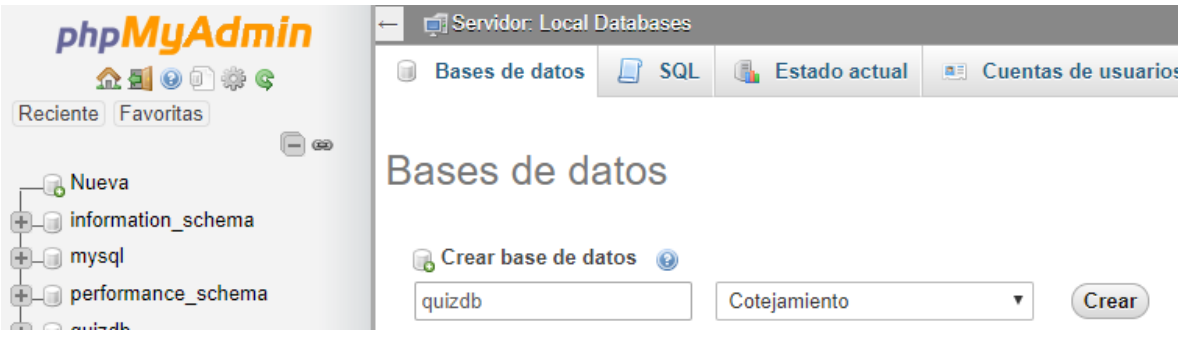

 $\overline{a}$  $\overline{\phantom{a}}$ 

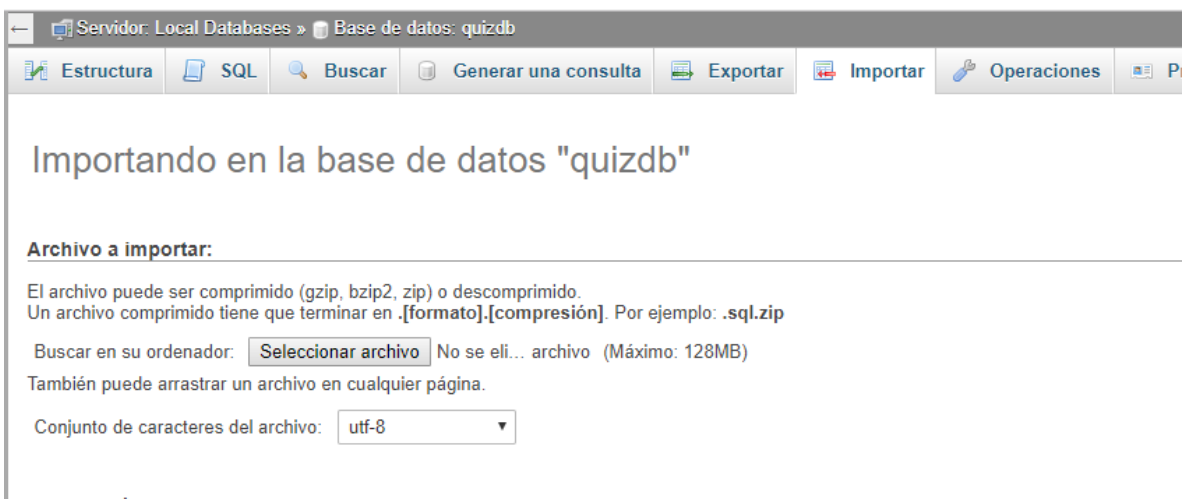

3. Después dar clic en abrir en la ventana emergente y posteriormente en la pestaña de importar en la parte inferior estará un botón con la palabra continuar dar clic y esperar, Al finalizar aparecerá un aviso siendo correcta la importación.

#### **CONFIGURACIÓN DE SERVIDOR PARA COMPONENTE CHAT**

1. En la carpeta "ComponentesVideo" mencionada en la sección de instalación de la herramienta, se encuentra la carpeta del componente chat siguiendo la siguiente ruta *chat/public/javascripts* se encuentra un archivo con el nombre "functions" el cual puede ser editado con cualquier editor de texto o código.

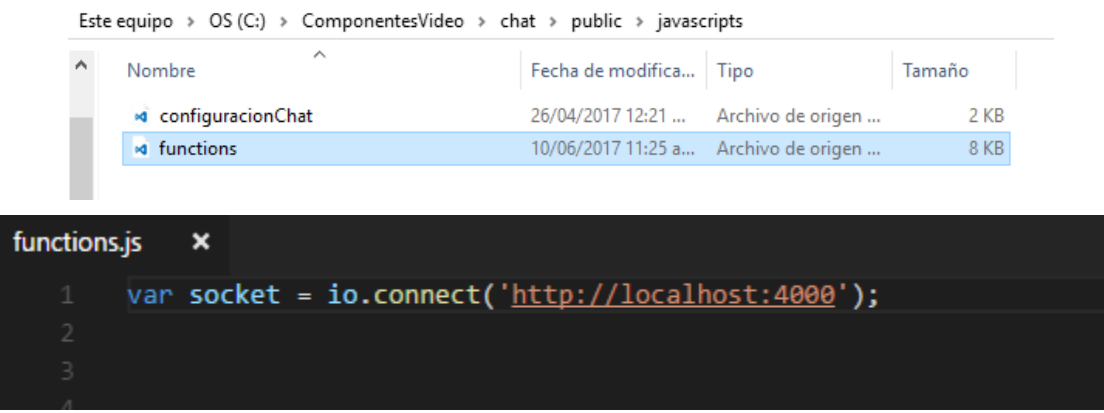

Al abrir el archivo en la primera parte se verá algo como la imagen anterior, dentro de las comillas reemplazar el valor localhost por la IP del servidor donde funcionara el componente, más sin embargo para pruebas se puede dejar con localhost.

2. Para poner a correr el servicio se deberá entrar en la carpeta del componente y mediante una ventana de comandos en esa carpeta dar el comando "node index.js", dejar abierta la ventana mientras se corre el servicio, dependiendo del sistema operativo existen muchos programas que corren NodeJS en segundo plano.